# Primeiro acesso: O que mudou

Orientaremos você sobre as principais alterações que encontrará nas novas versões do Recruiter e LinkedIn Jobs.

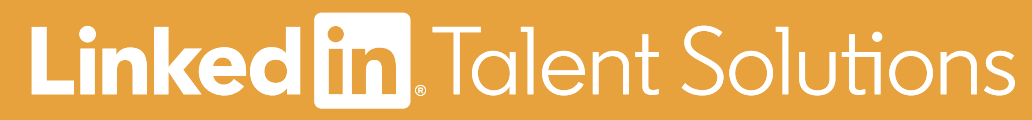

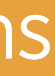

O que incluímos neste guia

### Recursos  $\overrightarrow{C}$

### Recursos  $\overline{\mathbf{z}}$

de versões anteriores que foram atualizados.

de versões anteriores que foram movidos de lugar.

Novos recursos ★ que fazem parte dessa atualização.

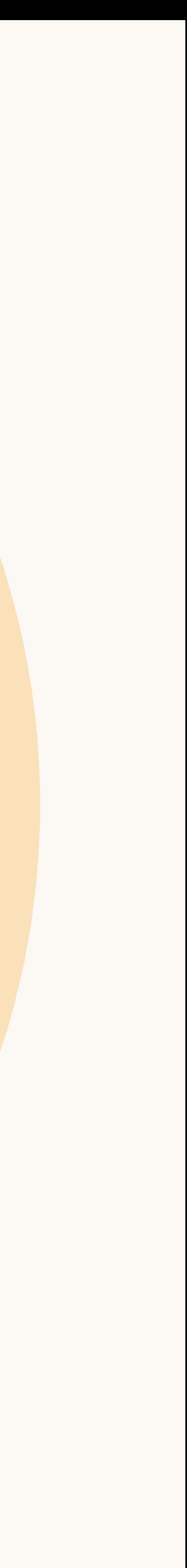

Página inicial

A página inicial foi redesenhada para destacar os projetos e ajudar você a retornar rapidamente aos seus trabalhos recentes.

Até 15 projetos podem ser exibidos na página inicial e você pode "fixar" projetos importantes no topo da lista. Também é possível acessar, no lado esquerdo da página inicial, todas as solicitações de feedback de candidatos que você enviou e recebeu.

## Principais mudanças do produto

Atualizados

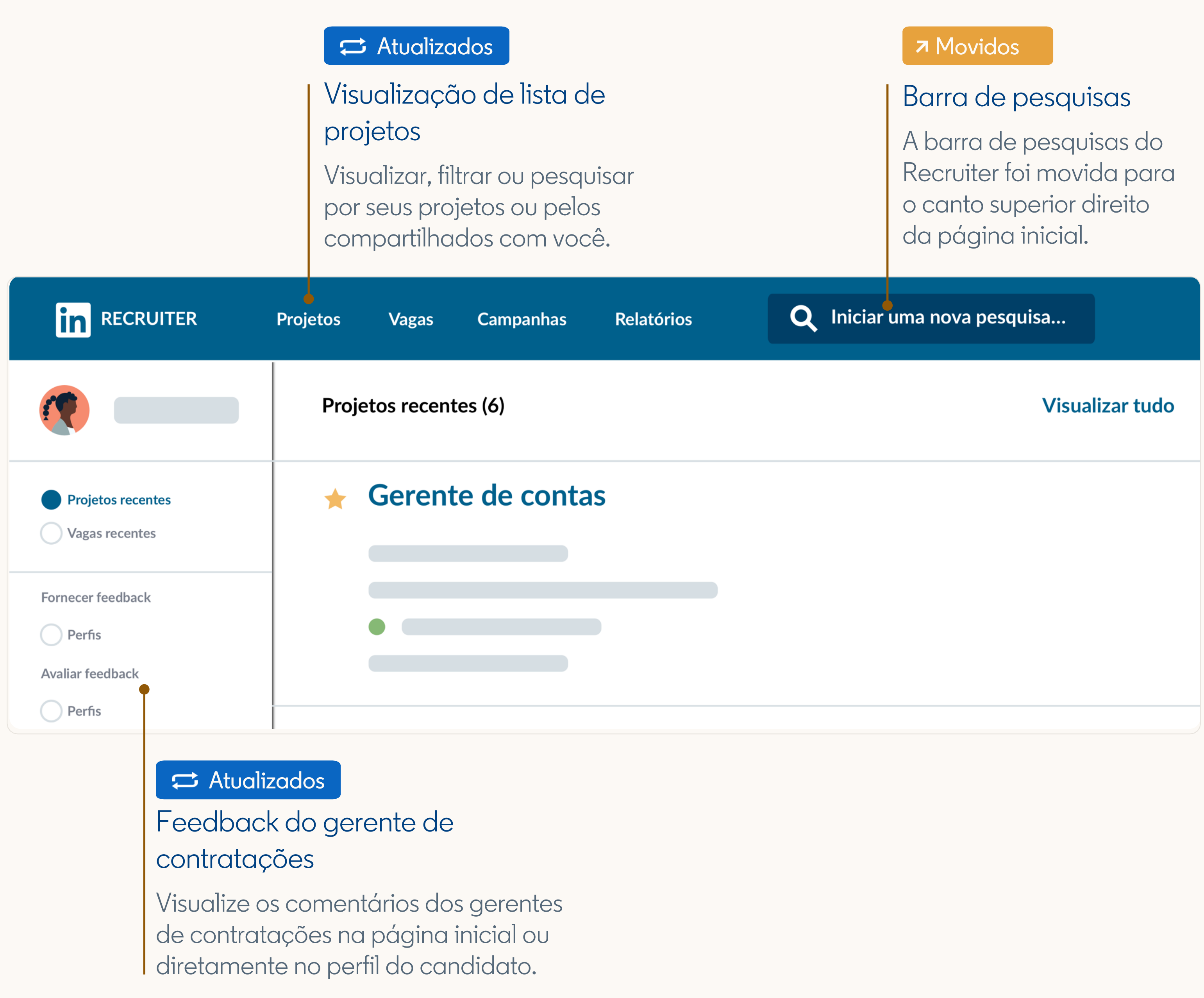

## Principais mudanças do produto

## Perfil deslizante

O perfil deslizante permite a visualização dos perfis dos candidatos em detalhes, sem fazer você se perder na pesquisa e sem a necessidade de abrir outra janela.

Utilize as setas no canto superior direito do perfil deslizante para clicar em diferentes perfis.

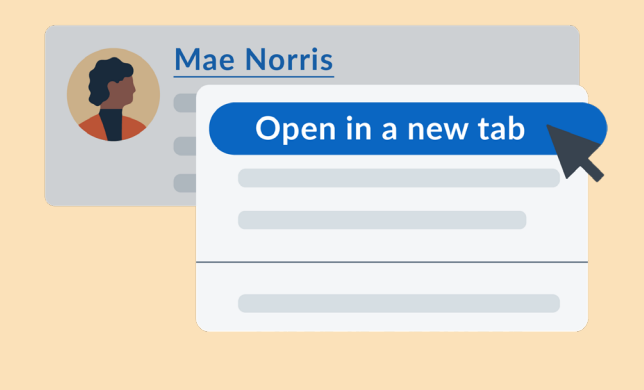

Dica: Para abrir um perfil em uma nova guia, vá até sua lista de candidatos, clique com o botão direito no nome do candidato (sublinhado) e selecione "Abrir em uma nova guia".

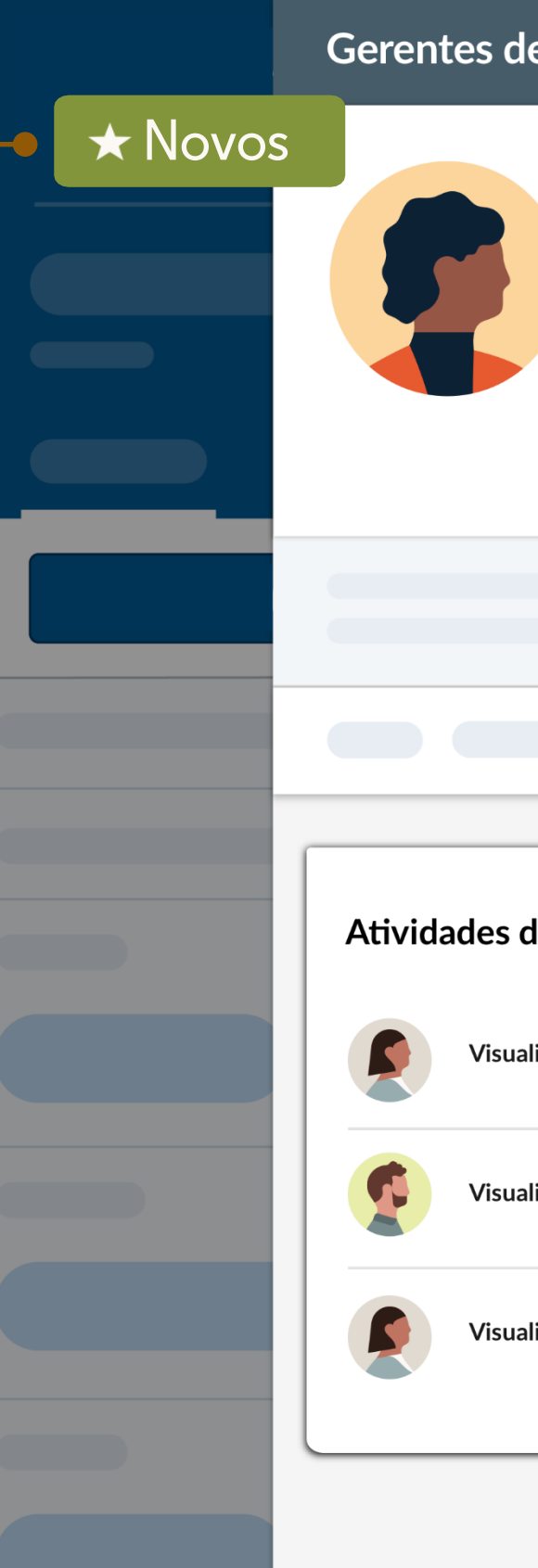

### **7** Movidos

### Atividades de recrutamento

Agora você pode encontrar todas as interações de sua equipe relacionadas a um candidato no perfil deslizante, na guia "Atividades de recrutamento" .

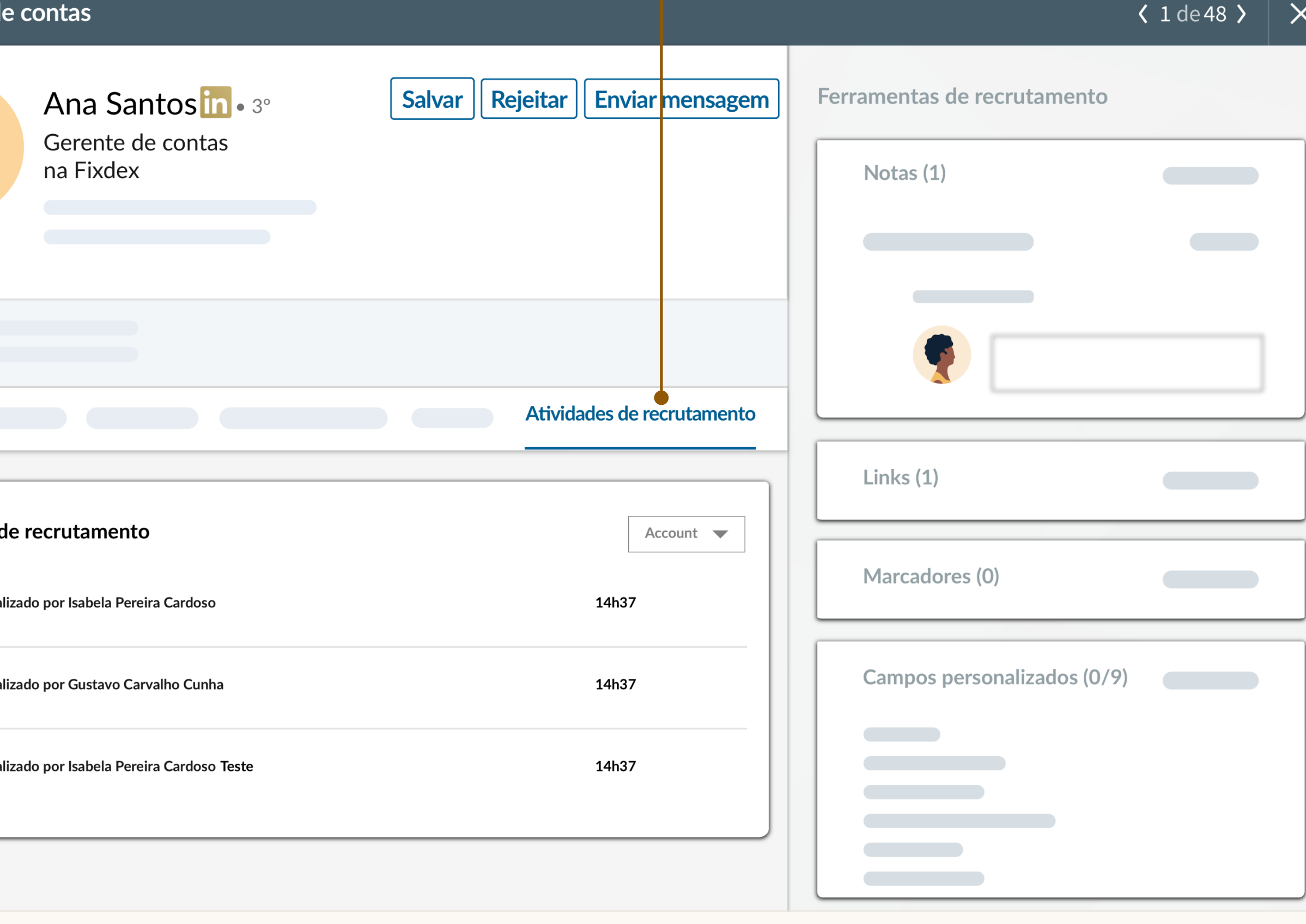

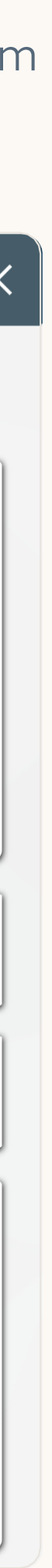

Agora você pode gerenciar os candidatos de anúncios de vagas e de pesquisas em um único projeto, criando uma visão unificada dos candidatos para o cargo.

Vagas em projetos Atualizados

Uma vez criado o projeto, todos as candidatos de anúncios de vagas aparecerão na seção "Candidatos" . Já os de pesquisas permanecerão na seção "Pesquisa do Recruiter" na "Fonte de talentos".

## Principais mudanças do produto

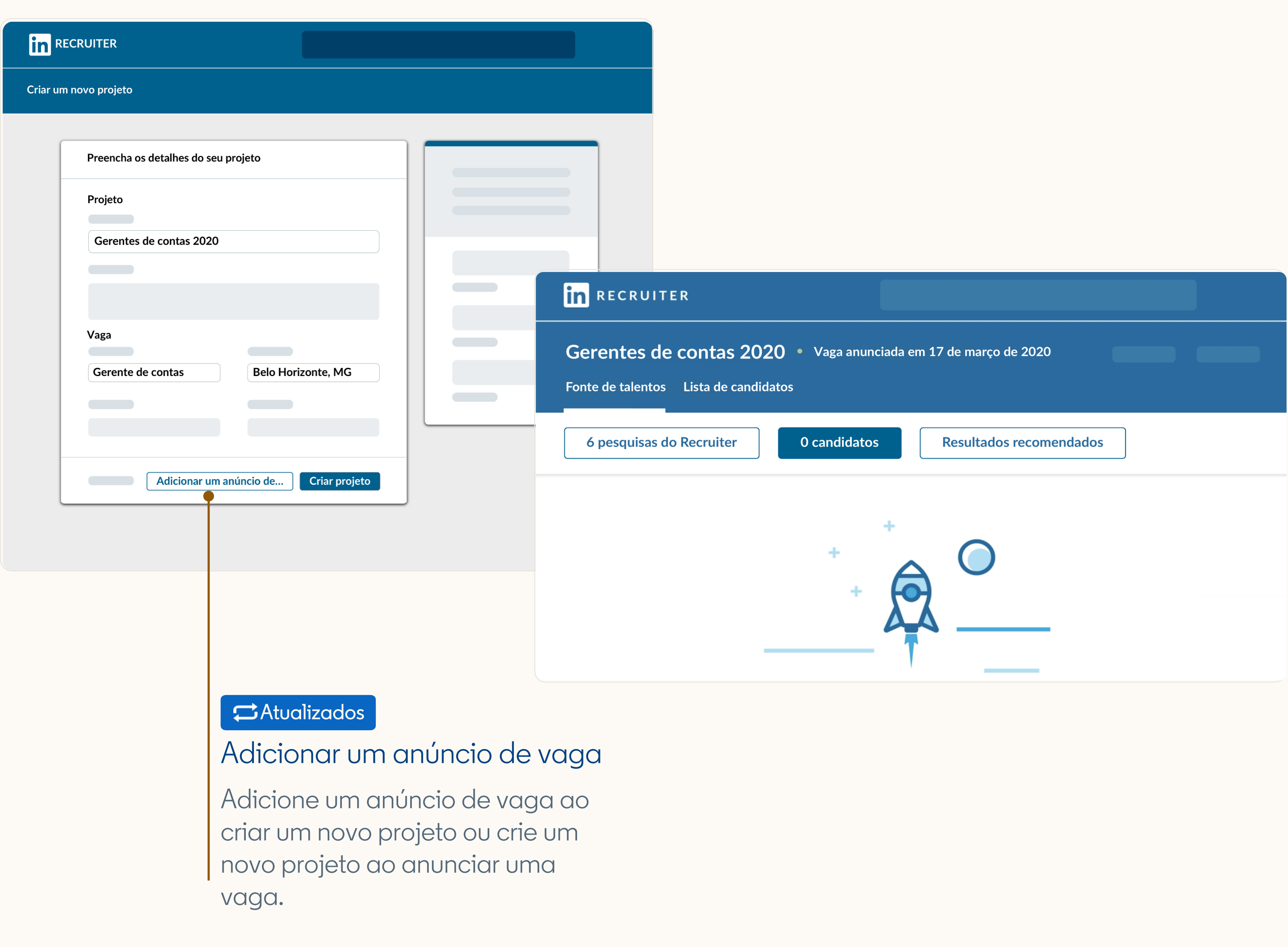

## Principais mudanças do produto

## **Destaques**

### Atualizados

### Histórico de pesquisas e pesquisas salvas

Você pode acessar tanto o histórico de pesquisas como as pesquisas salvas na barra de pesquisa, no canto superior direito da página ou em um projeto, clicando em "Histórico de pesquisa" na esquerda.

Os destaques agora estão localizados no canto superior esquerdo, na guia "Pesquisa do Recruiter .

Observação: Você verá os históricos de pesquisas e as pesquisas salvas apenas no projeto relacionado.

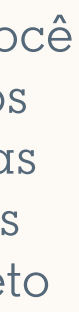

Você pode selecionar mais de um destaque por vez para expandir sua pesquisa (a seleção de vários destaques funciona como um modificador booleano OR).

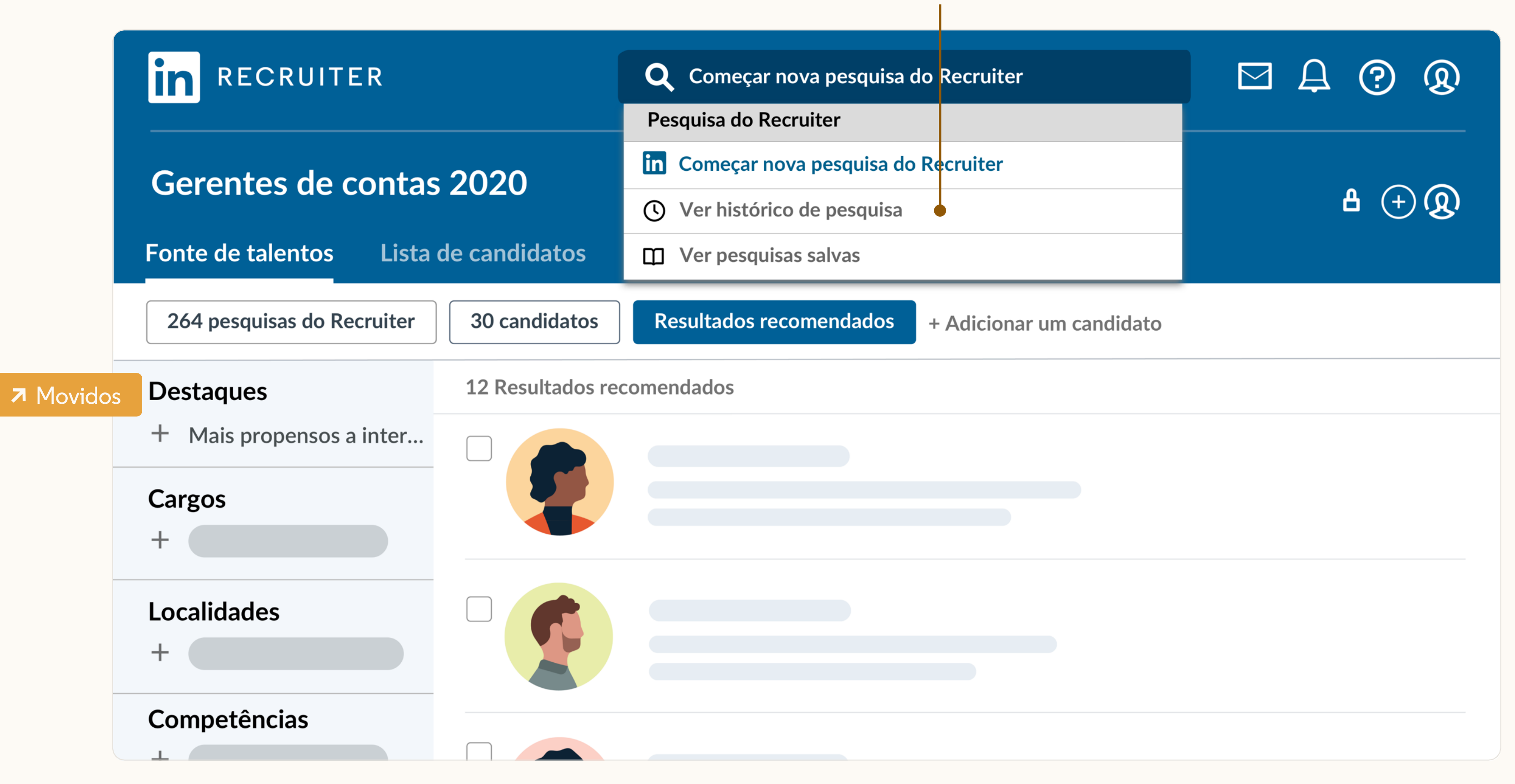

Agora você pode colaborar com os gerentes de contratações de duas maneiras, adicionando-os a um projeto ou compartilhando perfis de candidatos com eles.

#### **Adicionar nota**

 $\mathsf{a}$ ra av $\mathsf{a}$ 

Adicionar nota Arquivo

**A** Há 1h

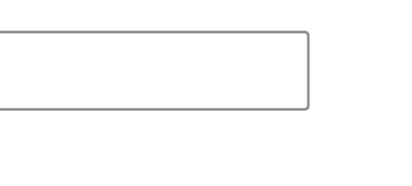

Há duas novas atualizações para as notas no Recruiter. Você pode compartilhar notas com seus colegas de equipe e marcá-los para analisar candidatos. Isso economiza tempo de troca de mensagens e aumenta a colaboração. os

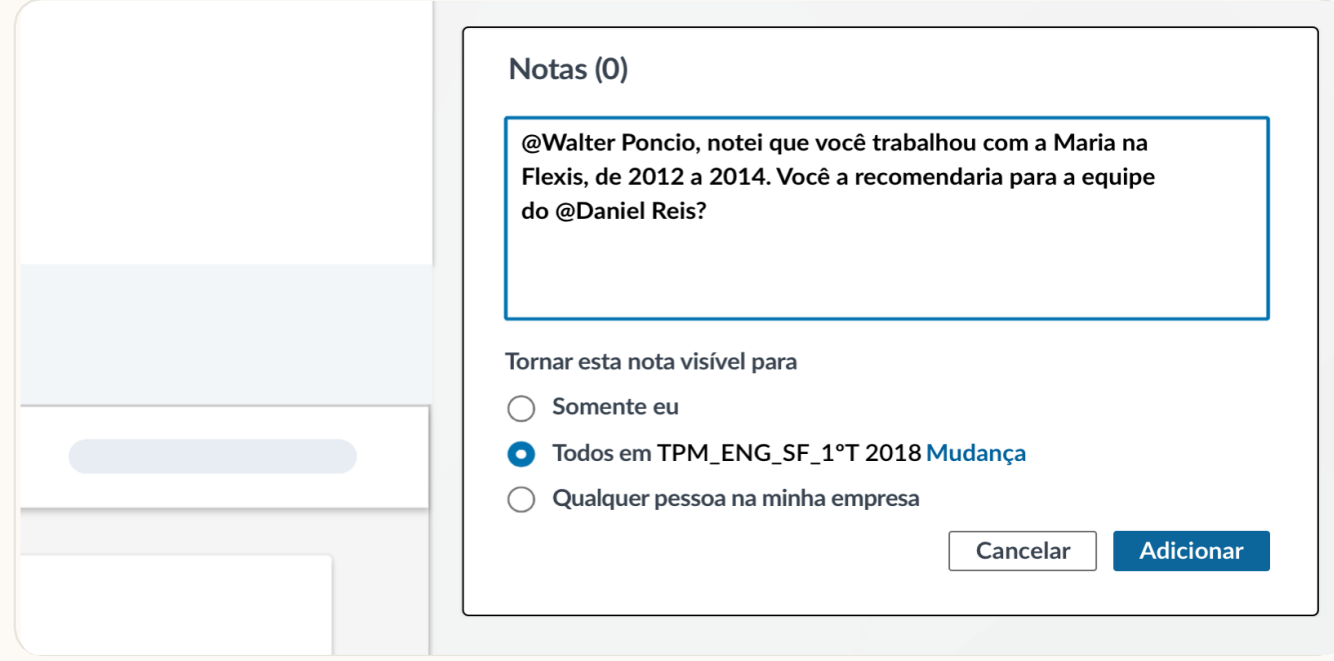

## Principais mudanças do produto

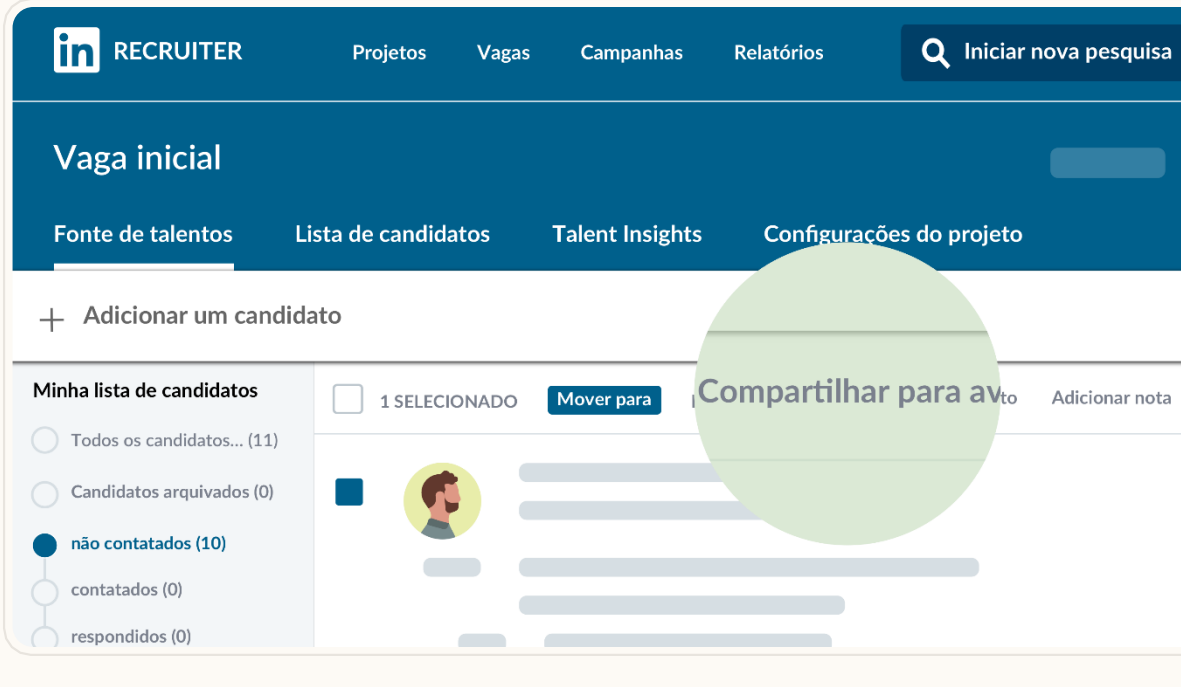

#### Notas (1)

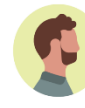

Kennedy Saldanha

@Walter Poncio, notei que você trabalhou com a Maria na Flexis, de 2012 a 2014. Você a recomendaria para a equipe do @Daniel Reis? (editado)

**SP** 

Responder

Compartilhe com seus colegas seu histórico de conversas com um candidato. Você pode selecionar uma das três configurações: "Somente eu", "Membros de um projeto", ou "Todos." Os históricos de mensagens estão definidos por padrão como "Somente eu".

#### Colaboração com o gerente de contratações \* Novos

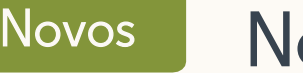

### **Notas**

### Novos Histórico de mensagens compartilhado

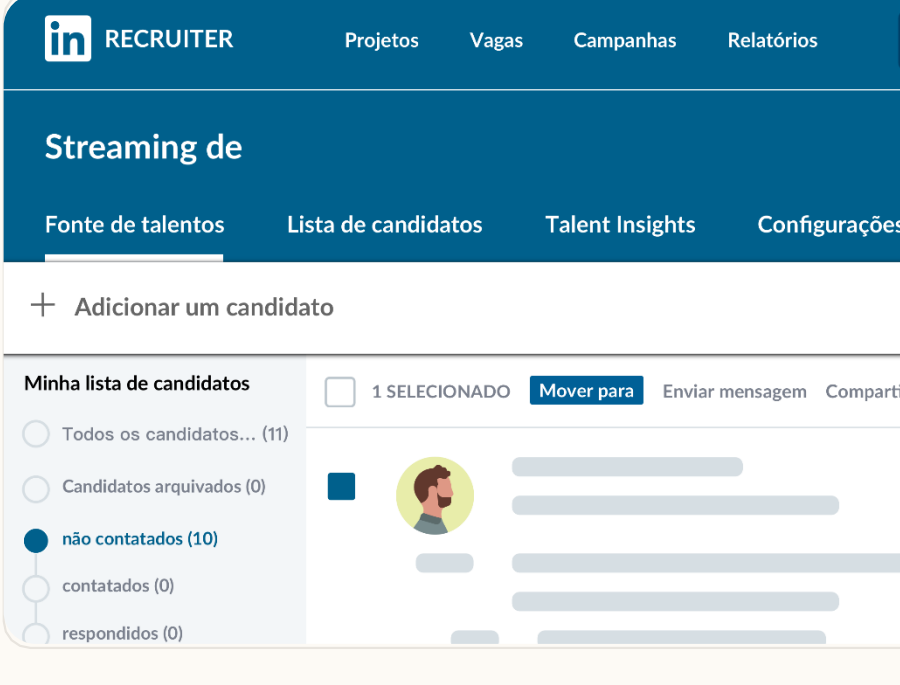

## entes de conta Ana Santos in 3rd Salvar Rejeitar || Enviar mer Experiência  $\sum_{\text{FLEXIS}}$

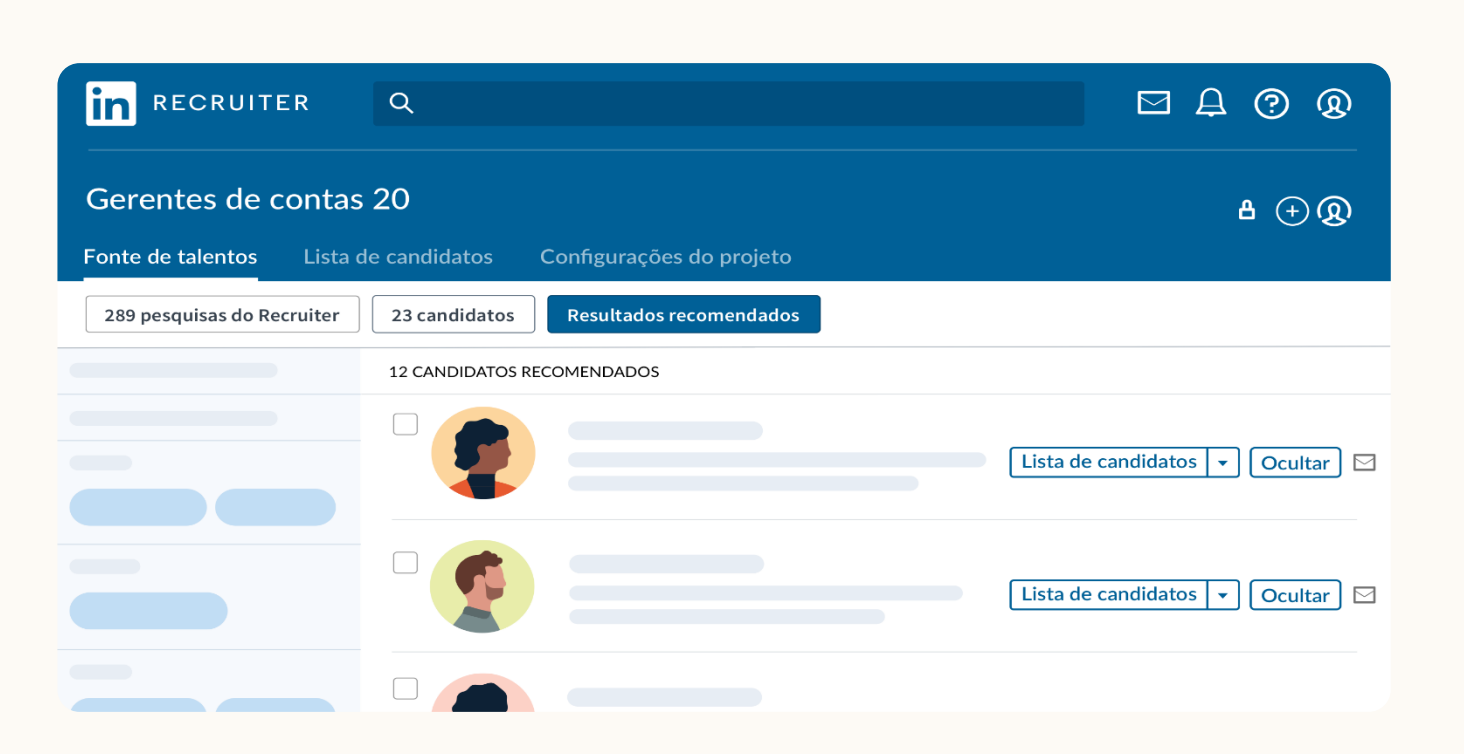

## Principais mudanças do produto

#### Saudações no InMail  $\star$  Novos

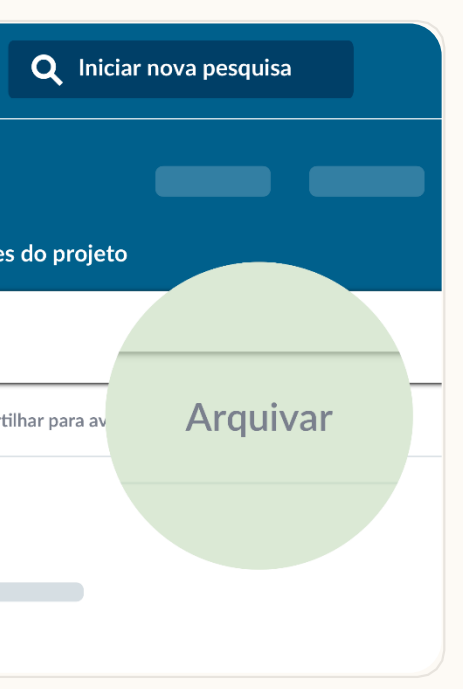

Escrever mensagem

Q Procurar um modelo

 ${[nome]}$ {sobrenome} {nome completo}

 $()$   $\odot$ 

25 destinatários

Gostaríamos que você visitasse nossa empresa para<br>conversar com a equipe da ACME. Se possível, indique<br>três espaços de 2 horas na sua agenda para o

 $\left\langle 1 \text{ de } 2 \right\rangle$   $\times$ 

## \* Novos | Como remover candidatos de projetos

#### Resultados recomendados  $\star$  Novos

Ao enviar um InMail, selecione o ícone "{ }" na parte inferior esquerda da janela de InMail para inserir automaticamente o primeiro, último ou nome completo do(s) candidato(s).

Os Resultados recomendados são exibidos em uma lista diária, gerada pelo LinkedIn, com até 25 candidatos sugeridos para sua vaga. Ao salvar e ocultar candidatos e enviar InMails, o LinkedIn utiliza machine learning para refinar sua lista de recomendações.

Para remover candidatos da sua lista, selecione seus perfis e clique "Arquivar." Se mudar de ideia, acesse os candidatos em "Arquivados" na lista de candidatos do seu projeto.

Fonte de talentos Lis<sup>.</sup>

Pesquisa no Recruiter

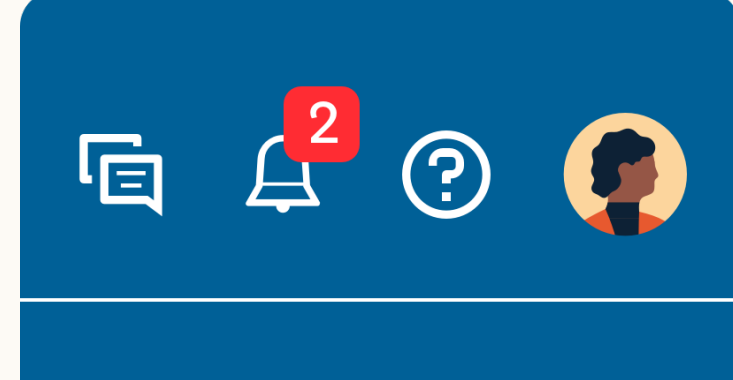

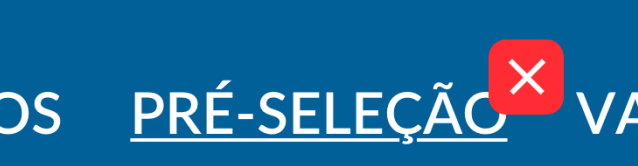

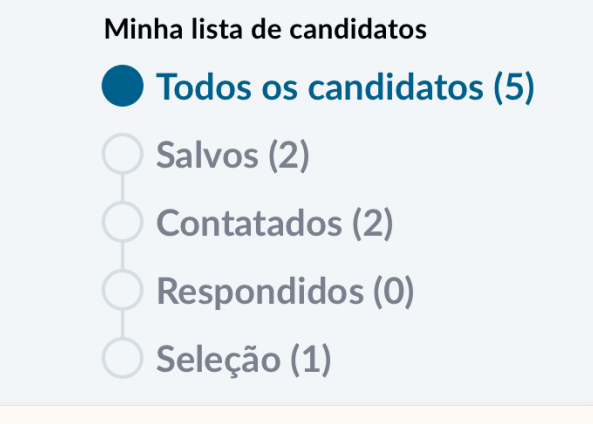

## Pesquise em projetos

Agora você pode realizar todas as suas pesquisas dentro de um projeto. Recomendamos que você sempre crie um projeto para o cargo que deseja preencher antes de pesquisar candidatos. Seu trabalho ficará mais organizado e você passará a receber recomendações de candidatos que melhoram com o tempo com base na suas atividades no projeto.

## Lembretes

Você ainda pode adicionar lembretes para acompanhar os candidatos na caixa de entrada, em "Ferramentas de recrutamento". A equipe de produtos do LinkedIn está recriando esse recurso para que você possa adicionar lembretes diretamente nos perfis dos candidatos. Isso deve estar disponível nos próximos meses.

## Melhores práticas <sub>ros pré-seleção x vac</sub>

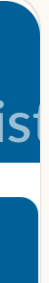

## Pré-seleção

O recurso Pré-seleção foi removido. Agora você pode acompanhar todos os seus candidatos nos projetos. Todos os perfis de candidatos salvos na Pré-seleção serão adicionados em um projeto com seu nome + a palavra "Pré-seleção" como título.

## Lista de candidatos em projetos

Em um projeto, é nessa lista que você poderá acompanhar todos os candidatos com perfil adequado para um cargo. Quando encontrar perfis interessantes, basta clicar em "Salvar na lista de candidatos". À medida que os candidatos avançam no processo de recrutamento, clique em "Alterar estágio" para acompanhar o status de cada um deles.

## Agradecemos sua parceria de sempre

Conte conosco se precisar de ajuda. E não deixe de contatar seu gerente de sucesso do cliente caso necessite algum suporte no treinamento de produtos ou tiver alguma dúvida.

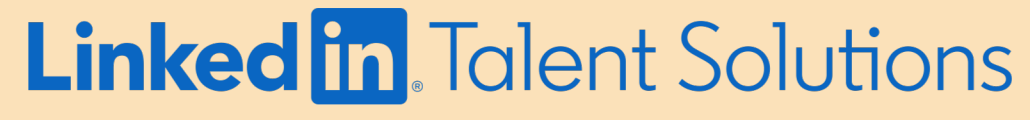

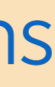